## Echo sounder ESN100 / ESN200 REMOTE Access (rev April 2022)

This document is to be used as a guideline when a remote access made by SKIPPER Service is required.

This method requires a Windows computer/laptop and an ethernet cable connected directly to a free ethernet port of the system being accessed – this is the recommended connection.

ESN100 free LAN connector is found on back of Display unit.

ESN200 free LAN connector is found on JB70E2-SA Electronic unit.

Some software is required to support a remote access. Please download and install the below software:

- 1. Install Skipper Service software ["SetupProjectServiceSoftware.msi"](http://www.skipper-service.no/skipdoc/data/Software/SkipperServiceSoftware/SetupProjectServiceSoftware.msi) (LINK to [WEB\)](http://www.skipper-service.no/skipdoc/skipdoc.php?showdir=data////Software//SkipperServiceSoftware)
- 2. Install Remote Desktop Client AnyDesk (LINK to [WEB\)](https://anydesk.com/en/downloads)
- 3. ESN100:Download the latest SW version SW-M007 and, under "equivalent software for windows" download ["ESN100 latest windows software with Drivers.zip"](https://www.skipper-service.no/skipdoc/data/Software/ESN100%20-%20Software%20for%20ESN100%20echosounder/Equivilent%20Software%20for%20Windows/ESN100%20latest%20windows%20software%20with%20Drivers.zip) to your Desktop [\(LINK to](http://www.skipper-service.no/skipdoc/skipdoc.php?showdir=data////Software//ESN100%20-%20Software%20for%20ESN100%20echosounder) WEB)
- 4. ESN200: Download the latest SW for ESN200 (.zip file including SW-M008 and SW-M010). On the same web side under "equivalent software for windows" download ["ESN200 latest](https://www.skipper-service.no/skipdoc/data/Software/ESN100%20-%20Software%20for%20ESN100%20echosounder/Equivilent%20Software%20for%20Windows/ESN100%20latest%20windows%20software%20with%20Drivers.zip)  [windows software with Drivers.zip"](https://www.skipper-service.no/skipdoc/data/Software/ESN100%20-%20Software%20for%20ESN100%20echosounder/Equivilent%20Software%20for%20Windows/ESN100%20latest%20windows%20software%20with%20Drivers.zip) to your Desktop [\(LINK to WEB\)](http://www.skipper-service.no/skipdoc/skipdoc.php?showdir=data////Software//ESN200%20-%20Software%20for%20ESN200%20echosounder)
- 5. Install SSH/Telnet Client software Putty [\(LINK to WEB\)](https://www.chiark.greenend.org.uk/%7Esgtatham/putty/latest.html)

Two connections from your computer are required. We recommend using your WiFi adapter as a connection to internet (WiFi Network, 4G Dongle or through your mobil/cell – phone) and your ethernet adapter as a direct connection to the system being accessed.

Preconfigure your computer ethernet adapter to be on same sub net as the system being accessed, (default is 172.16.1.xxx) e.g. 172.16.1.50 (static) following below configuration:

## **How to set a static IP address in Windows**

- 1) Click Start Menu > Control Panel > Network and Sharing Center or Network and Internet > Network and Sharing Center.
- 2) Click Change adapter settings.
- 3) Right-click on Local Area Connection.
- 4) Click Properties.
- 5) Select Internet Protocol Version 4 (TCP/IPv4).
- 6) Click Properties.
- 7) Select Use the following IP address.

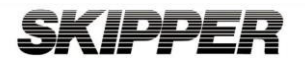

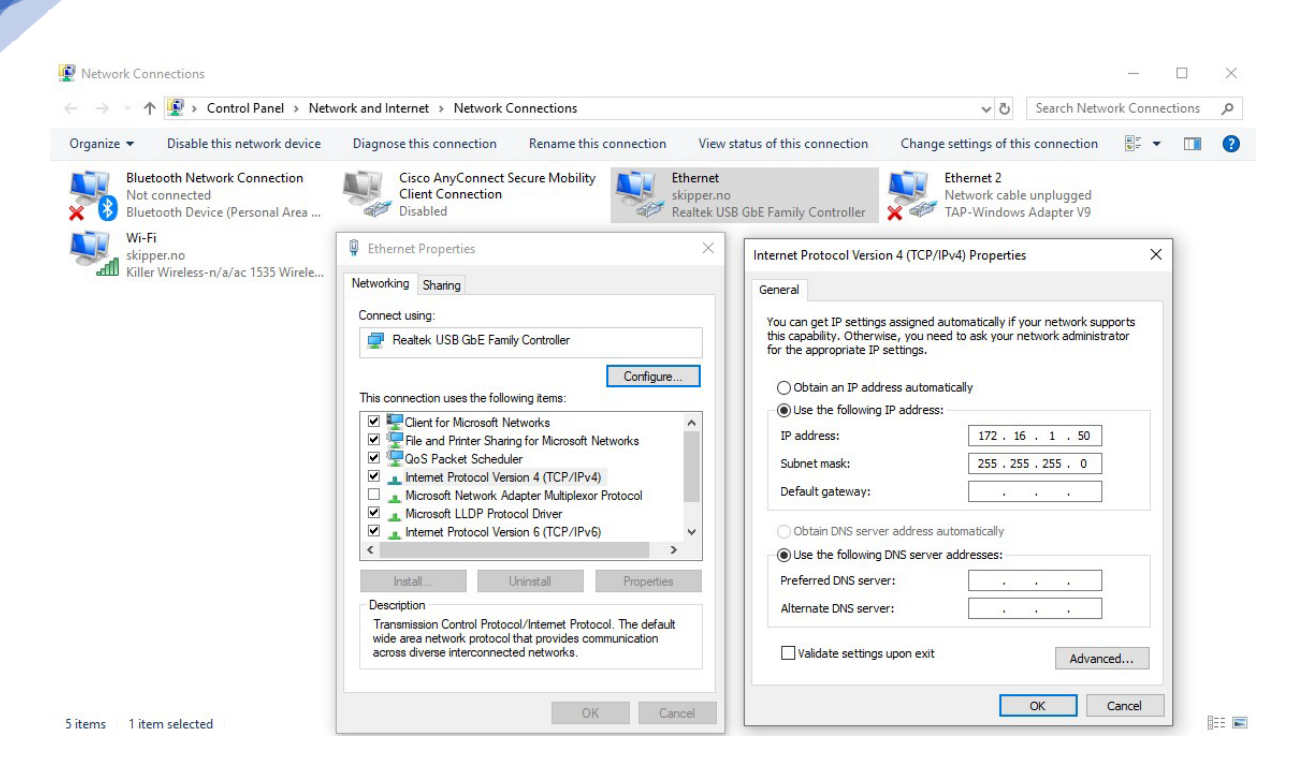

When ready please share your Access Code for remote access, depending on your configuration it may be required for you to accept an incoming remote access request by SKIPPER Service.

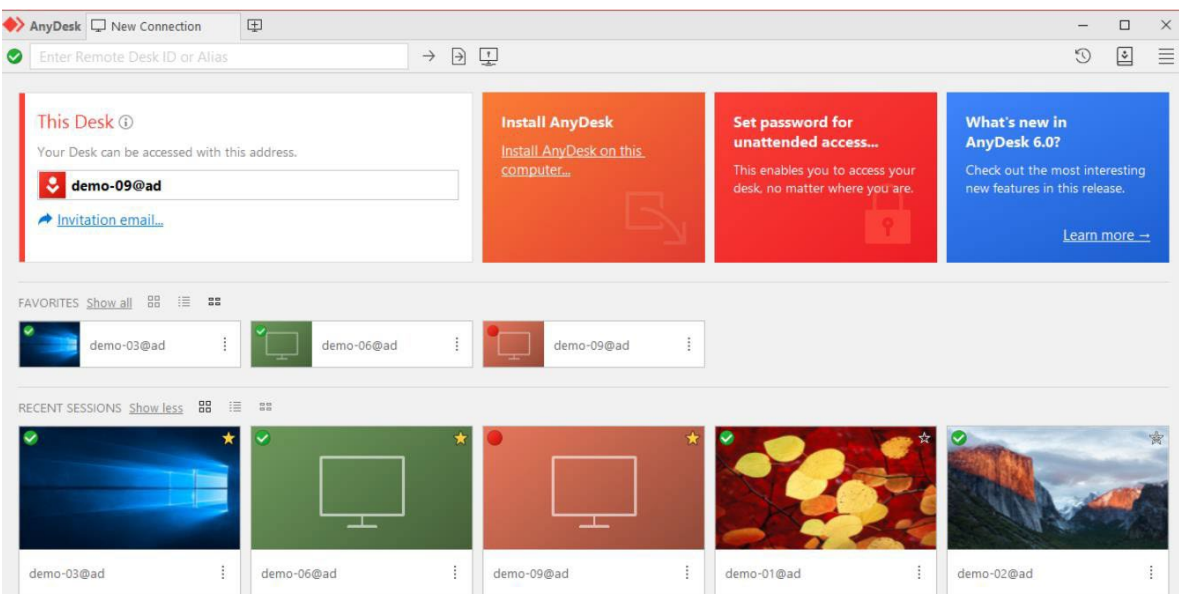

When session is finished you may disconnect ethernet cable and reset your computer ethernet adapter settings to obtain and IP address automatically.

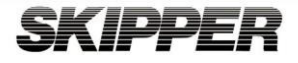